# SHOWINGTIME FOR THE MLS QUICK START GUIDE

ShowingTime for the MLS has many features that save time, reduce phone calls, and generate more showings, all of which helps you provide better service to clients. This Quick Start Guide will help you get started.

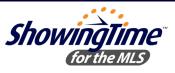

### SCHEDULE SHOWINGS 24/7 THROUGH THE MLS HOW TO SCHEDULE A SHOWING

#### Step One:

Log in to Flexmls, locate the listing you want to show and click the **ShowingTime** button.

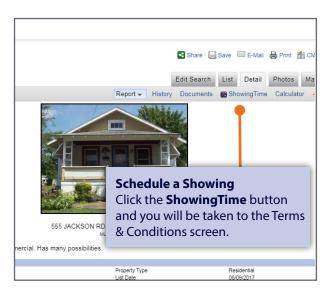

### **Step Three:**

From the Appointment Calendar, select a date and time you'd like to schedule your showing and a pop-up will appear to verify your appointment details.

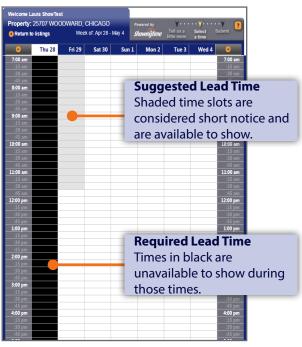

#### **Step Two:**

From the Terms & Conditions screen, confirm your default showing agent preferences, agree to the Terms & Conditions and click on Schedule a Single Showing.

| Listing Details          |               |                                                                                        |                   |         |    |
|--------------------------|---------------|----------------------------------------------------------------------------------------|-------------------|---------|----|
|                          | A             | ress: 21 ELIZABETH L<br>CHICAGO, MI &<br>28024192<br>Terms an<br>Click Sche<br>Showing | d Conc<br>edule a | Single  | ng |
| My Profile               | · · · ·       | your defa                                                                              | ult sho           | wing ag | en |
| Ples                     | Company: REAL | oreference<br>est<br>ITY EXECUTIVES POUTI<br>It confirmations for this list            | ES-DEMO           |         |    |
| ø                        |               | showtest@mail.com                                                                      |                   |         |    |
|                          |               | 68-8001<br>68-8001                                                                     |                   |         |    |
| Click here to view Terms |               | r using this service.                                                                  |                   |         |    |

#### **Step Four:**

Indicate the type of appointment, and optionally select the end time, provide the buyer's name and enter any notes to share with the listing agent. Once complete, click Yes to submit your request to the listing agent for confirmation.

Once confirmed, you will be notified based off your default showing agent preferences.

|                                                                      | Status:<br>Appointment | CHICAGO, MI 60606<br>28024192<br>\$16,450 |
|----------------------------------------------------------------------|------------------------|-------------------------------------------|
| Requested date and time:                                             | Sat, Ma                | arch 25,11:00 am                          |
| Please indicate the type of<br>Appointment:*                         | Show                   | ng 🔻                                      |
| Optionally indicate the latest time<br>you might be at the property: | that 12:00             | pm 🔻                                      |
| Optionally indicate the buyer's na<br>for your reference:            | ame Hazel              | James 🔻 Add New                           |
| Optionally add a note                                                | for the listing        | representative below:                     |
| I have a cash buyer who is rea                                       | idy to make ar         | n offer for the right property.           |
| Is this                                                              | information cc         | prrect?                                   |

\*Appointment Calendar does not appear when listings are set to View Instructions Only.

# SHOWINGTIME FOR THE MLS QUICK START GUIDE

Products.

#### Customize your notification preferences and listing settings to make scheduling appointments more efficient.

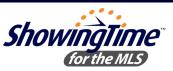

## CONFIGURING SHOWINGTIME FOR THE MLS LISTING SETUP

Log in to Flexmls and click on the Menu tab at the top of the Home page and then on **ShowingTime** under **Products** to access your ShowingTime Setup. Click Listing Setup in ShowingTime from the left side-menu and select a listing. This will take you to the Listing Worksheet where you can set up your listing with ShowingTime for the MLS.

Need help? We're here. Contact Member Support at support@showingtime.com. Also, videos and training materials can be found under the Help and Training section in ShowingTime.

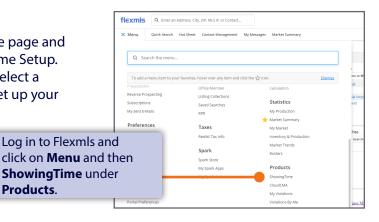

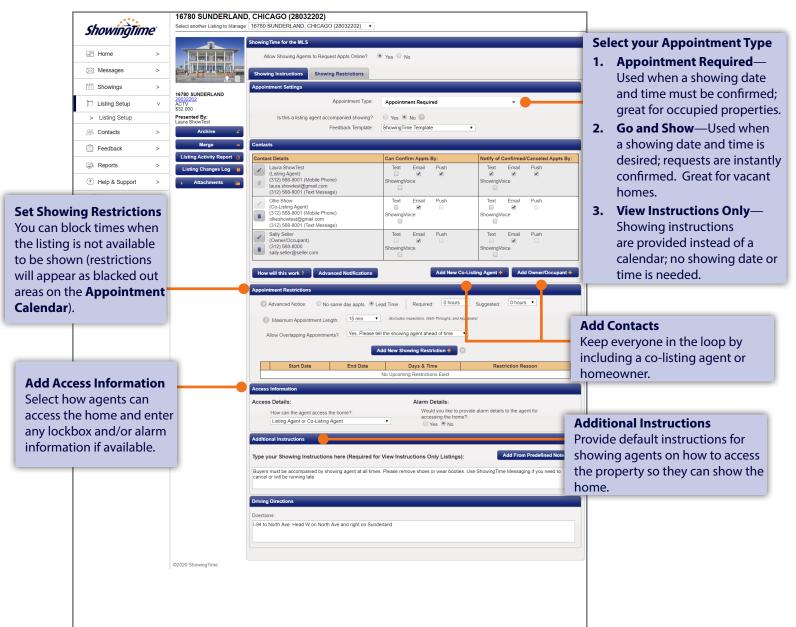